Преди да пристъпите към действията по-долу, моля първо да проверите списъка със секретари, приложен към това писмо. Ако не фигурирате в него, моля да се обадите веднага на едно от следните:

0888 305968, или да изпратите името си с sms и клуб skype: tanya-bourgas e-mail: tanya@rotary-bourgas.org, който моля да използвате за връзка с екипа ни.

*1.* Заредете www.rotary-bulgaria.org. *Моля, използвайте Internet Explorer или Firefox. Chrome не поддържа достатъчно функции и изисква специализирани познания за прилично въвеждане на* 

*информацията.* 

2. Натиснете "Вход за членове" в горния десен ъгъл на сайта.

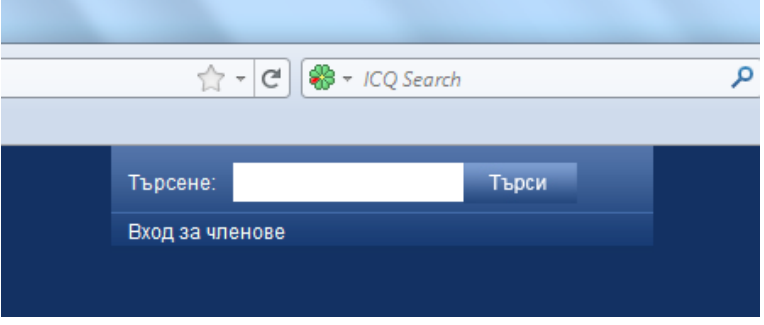

*3.* Появяват се полета за въвежане на e-mail и парола. *При въвеждането им внимавайте първо да са изтрити "звездички" в полето парола, тъй като според настройките на компютъра Ви, има вероятност да останат:* 

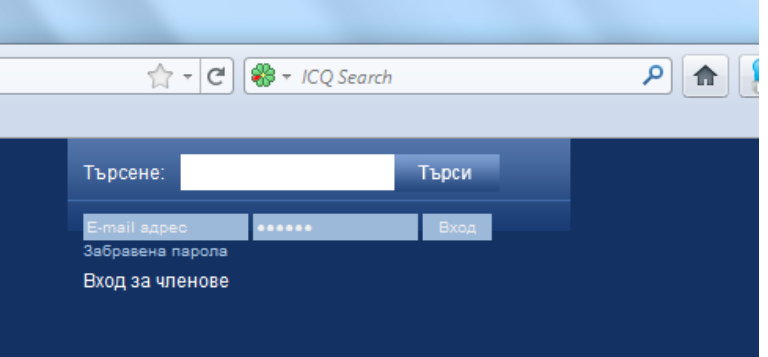

- 4. "Логнете" се с данните, с които сте го правили в предишния сайт. Ако сте забравили паролата, или не я знаете, използвайт еопцията "забравена парола". Прилагаме списък с е-мейли, регистрирани като е-мейли на секретари на съответния клуб. Проверете на кой е-мейл е регистрирана паролата Ви. Ако не се получава на н
- 5. След успешно "логване" се появява специално меню за СЕКРЕТАР, което има следния вид:

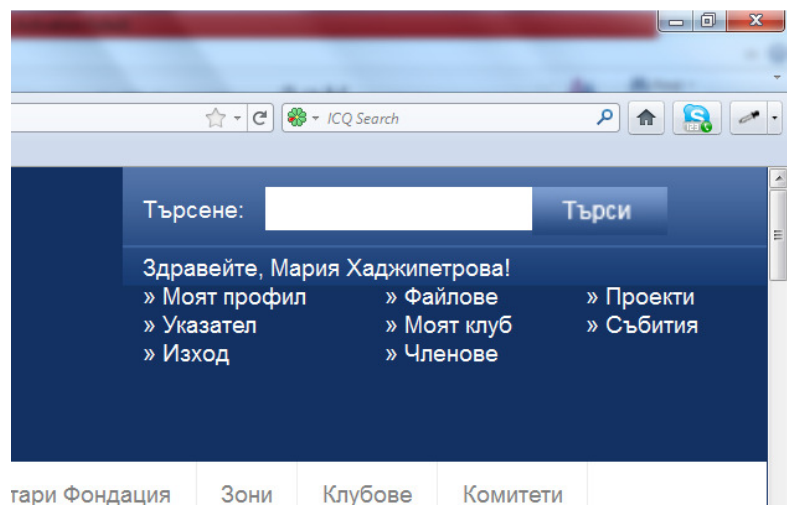

- 6. Започнете с опция Моят клуб
- 7. Появява се екран, на който е поставена информация за клуба (всички картинки са на един екран). Направете необходимите промени и натиснете **запази промените** (този бутон се намира най-долу под логото. След като промените бъдат запазени, моля прегледате отново информацията през опция "Моят клуб". Ако имате проблеми свържете се с нас.

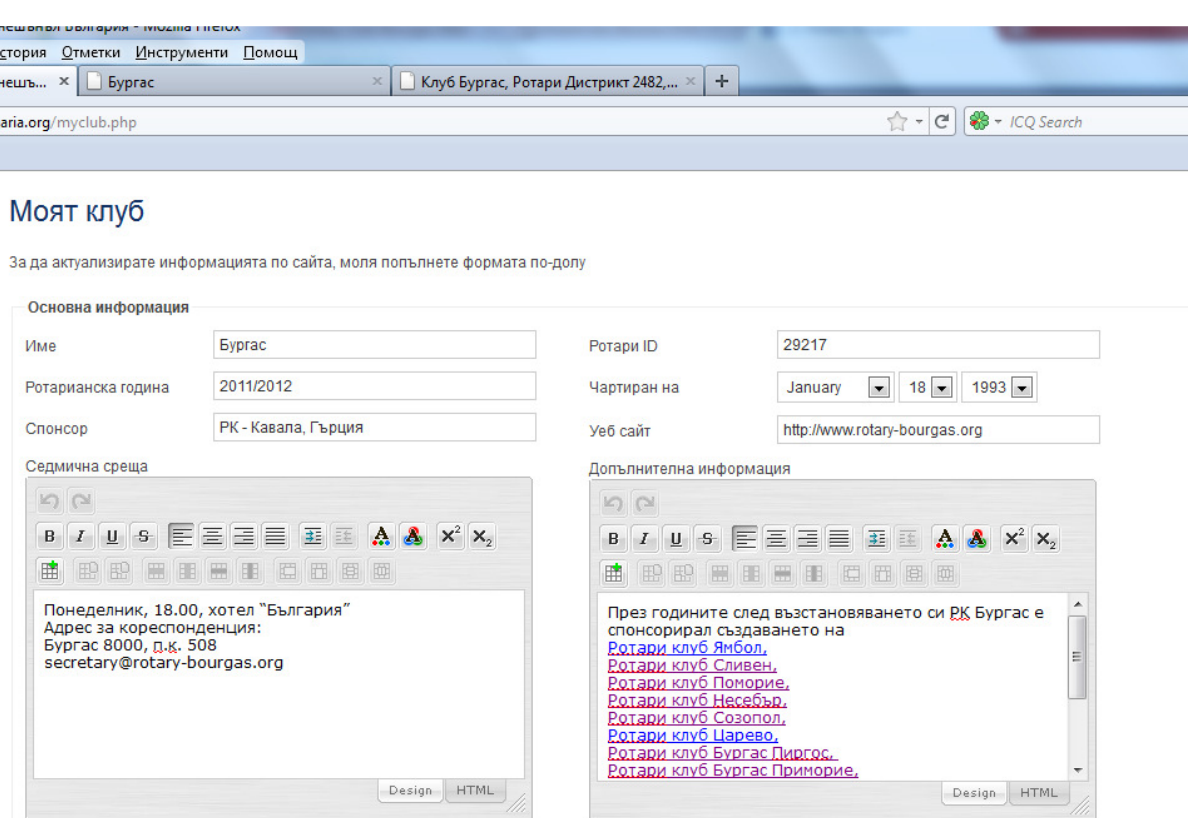

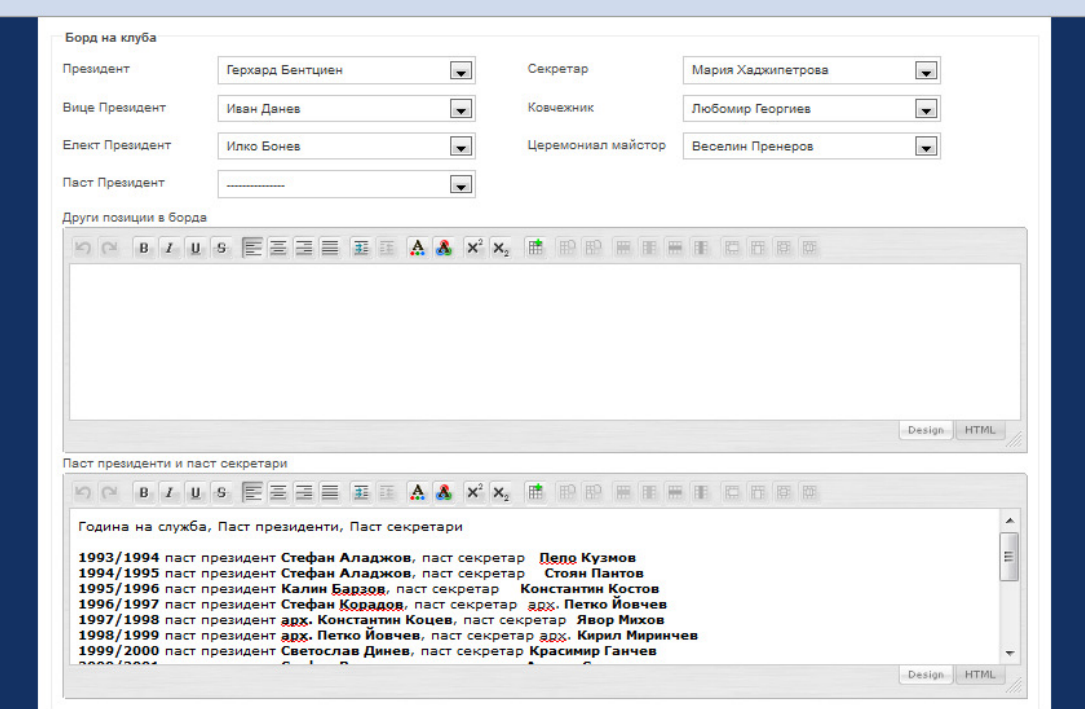

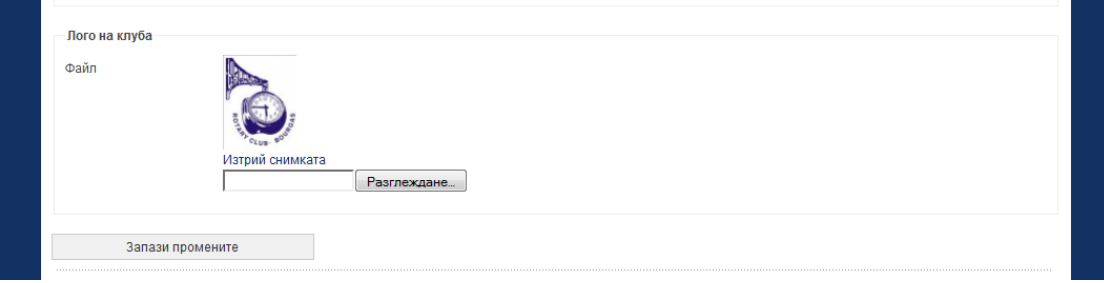